## Einspielen der Geländekoordinaten im Catia V5

- 1. Öffnen sie "Catia V5"
- 2. Fügen Sie einen weiteren "Geometrischen Set" ein und benennen Sie diesen

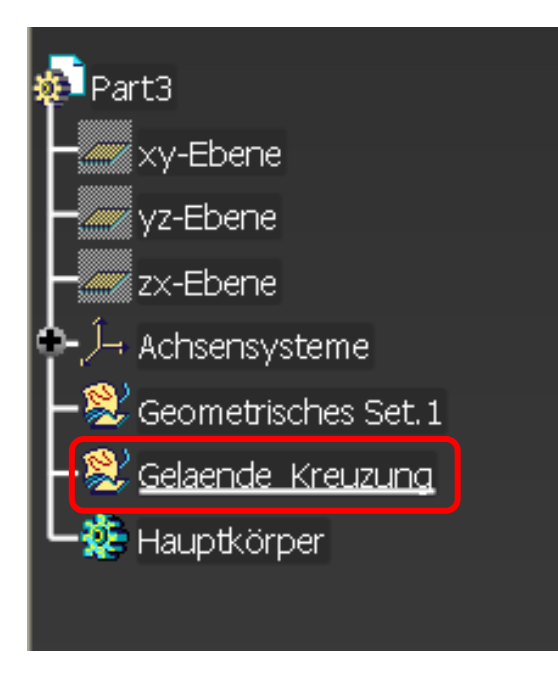

- 3. Als nächstes öffnen Sie das Programm "Excel" mit den vorhandenen Daten
- 4. Klicken Sie dann auf den Button "Optionen"

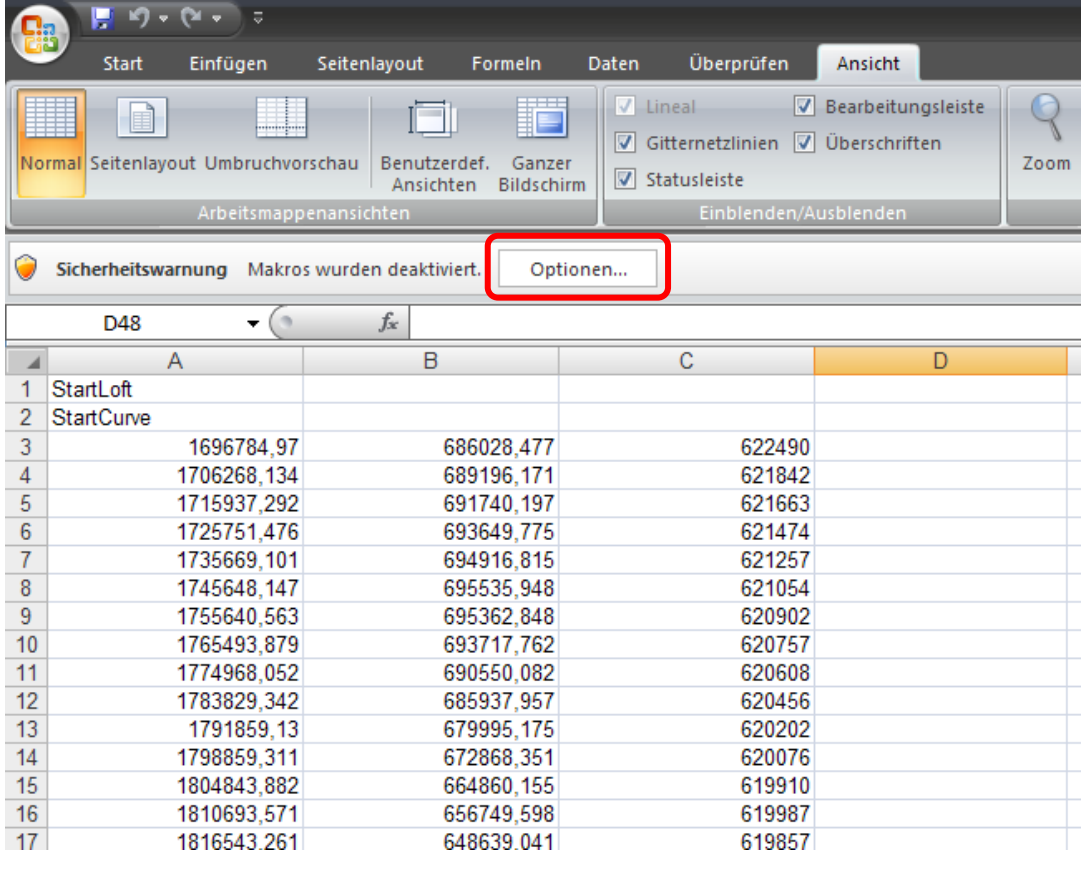

5. Als nächsten Schritt müssen Sie den "Inhalt aktivieren"

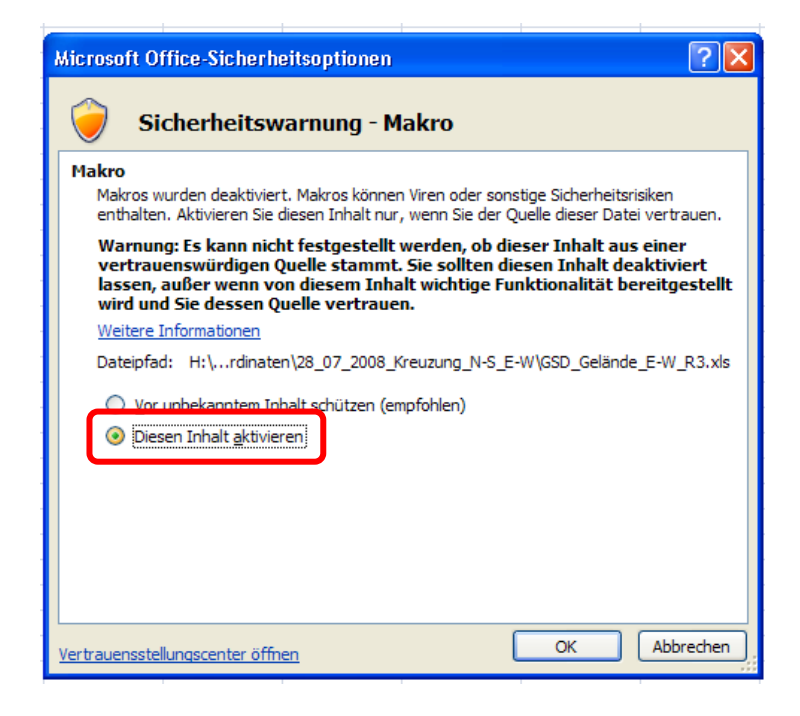

6. Weiters begeben Sie sich in die Befehlsleiste zum Punkt "Ansicht"

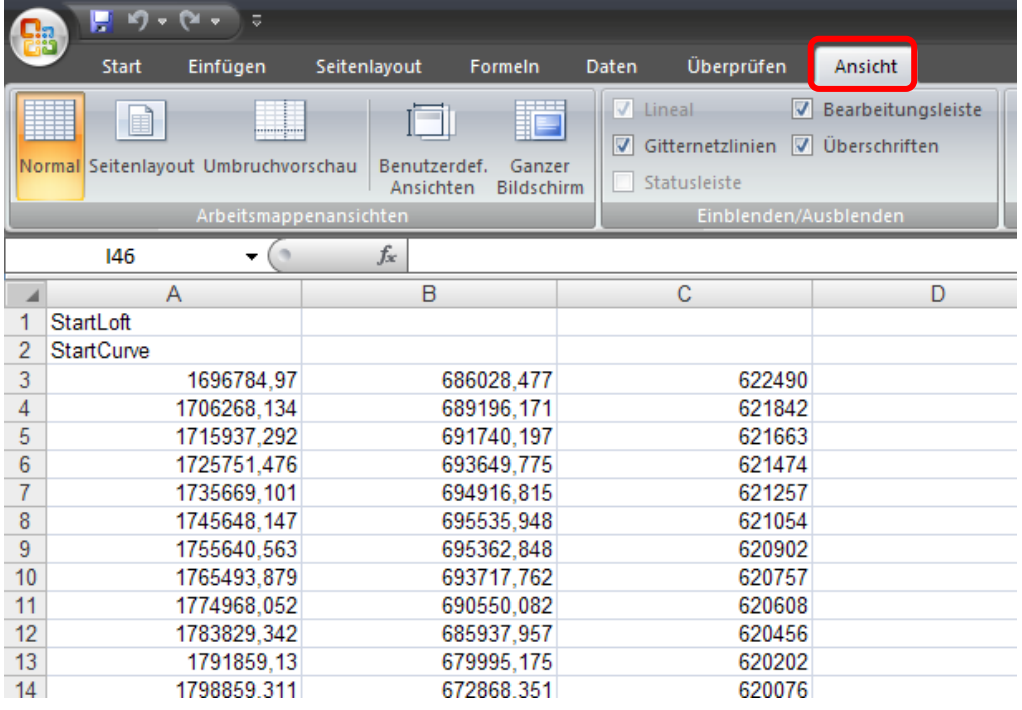

Dort klicken Sie auf den Button "Makros" und wählen dann den Punkt "Makros anzeigen"

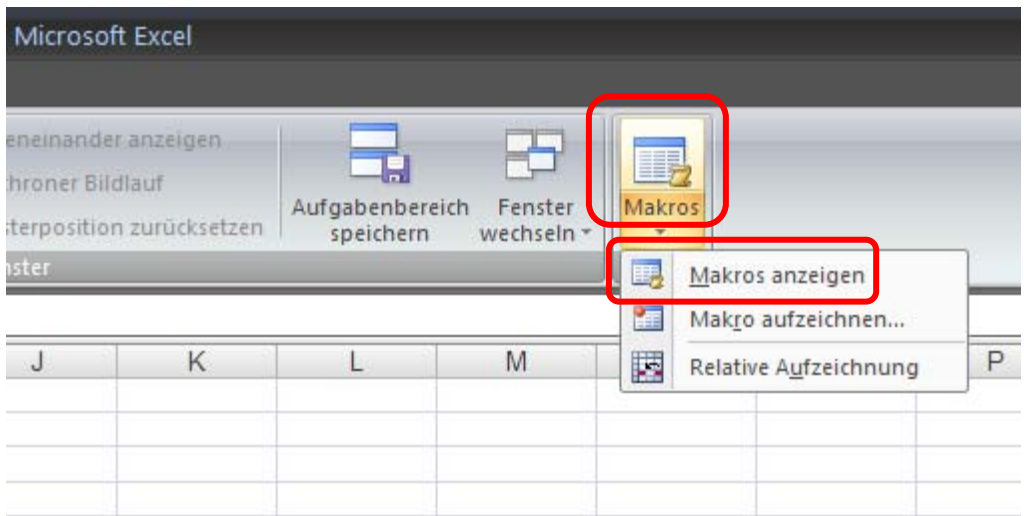

7. Im nächsten Fenster müssen Sie "Feuil1. Main" auswählen

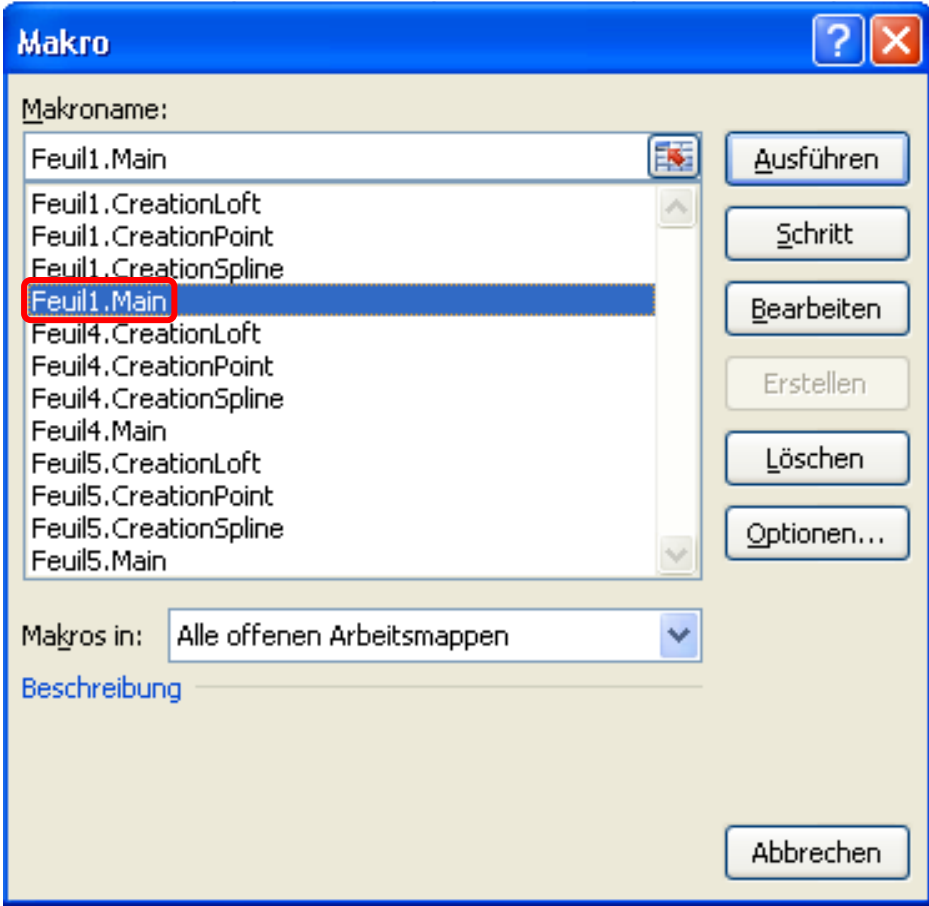

8. In diesem Fenster wählen Sie die Option die Sie benötigen. Die Auswahl erfolgt über die Eingabe der jeweiligen Zahl. In unserem Beispiel wäre das die Nummer 1

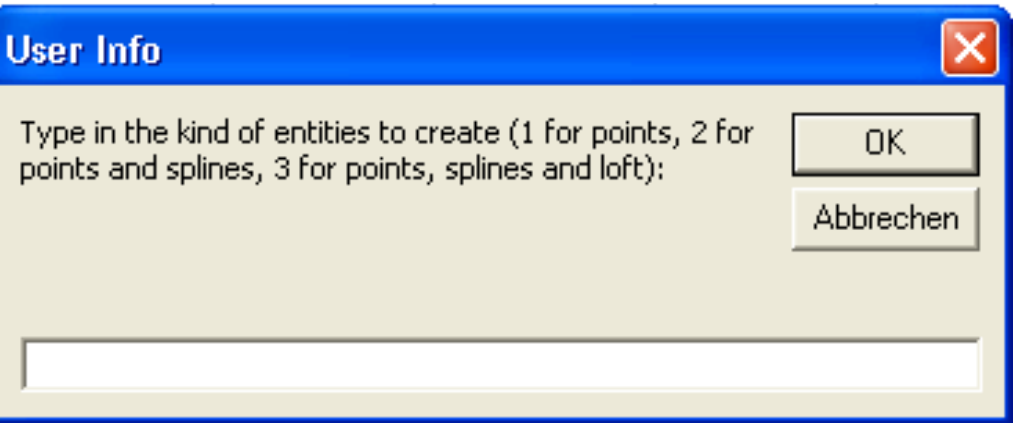

9. Wenn Sie nun in das Programm "Catia" wechseln, sehen Sie nun die eingefügten Punkte

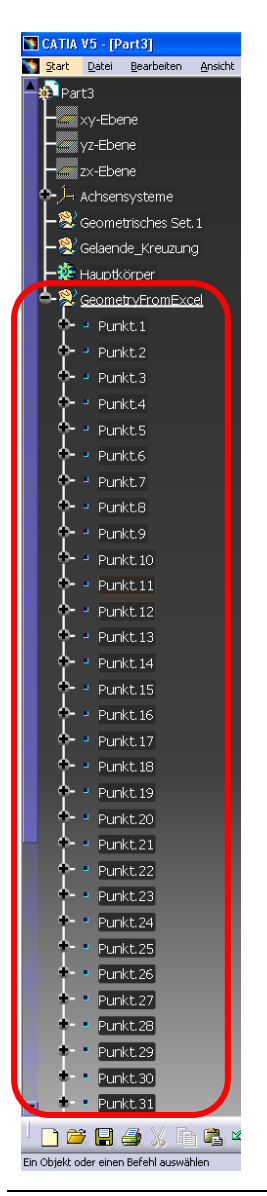

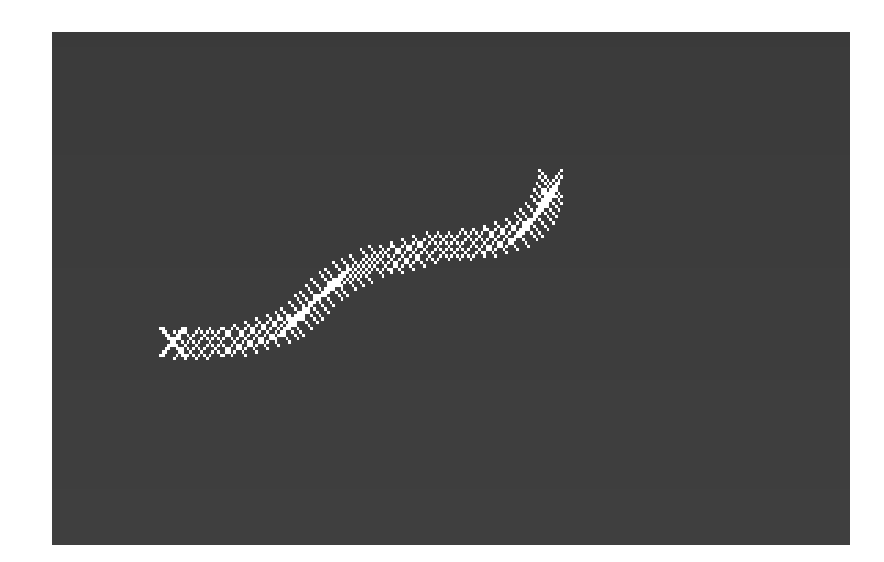

10. Gegebenfalls können Sie den Geomtrischen Set neu "Anordnen" und "Umbenennen"

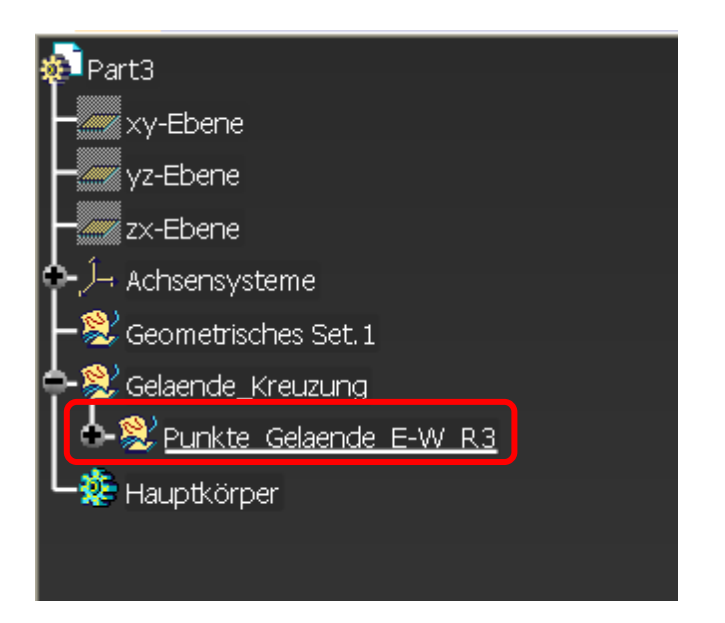

11. Nun müssen Sie in den "Wireframe und Surface" Modus wechseln

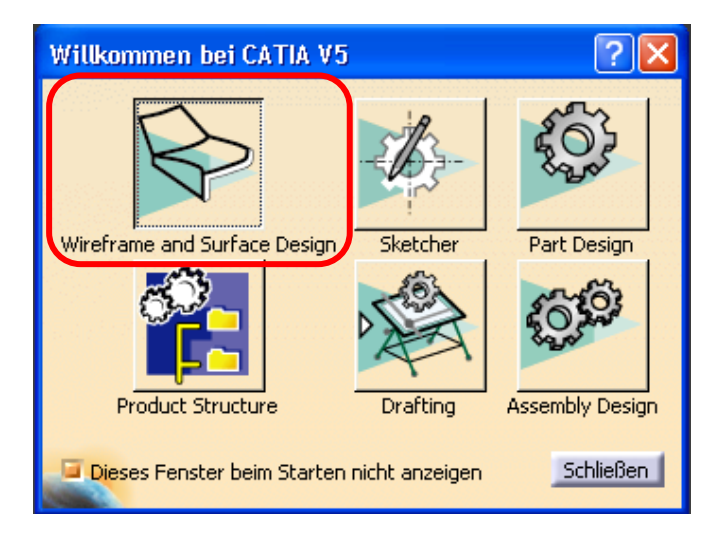

12. Als nächstes müssen Sie den Button "Spline" anklicken. Geben Sie im Dialogfeld die benötigten Punkte ein.

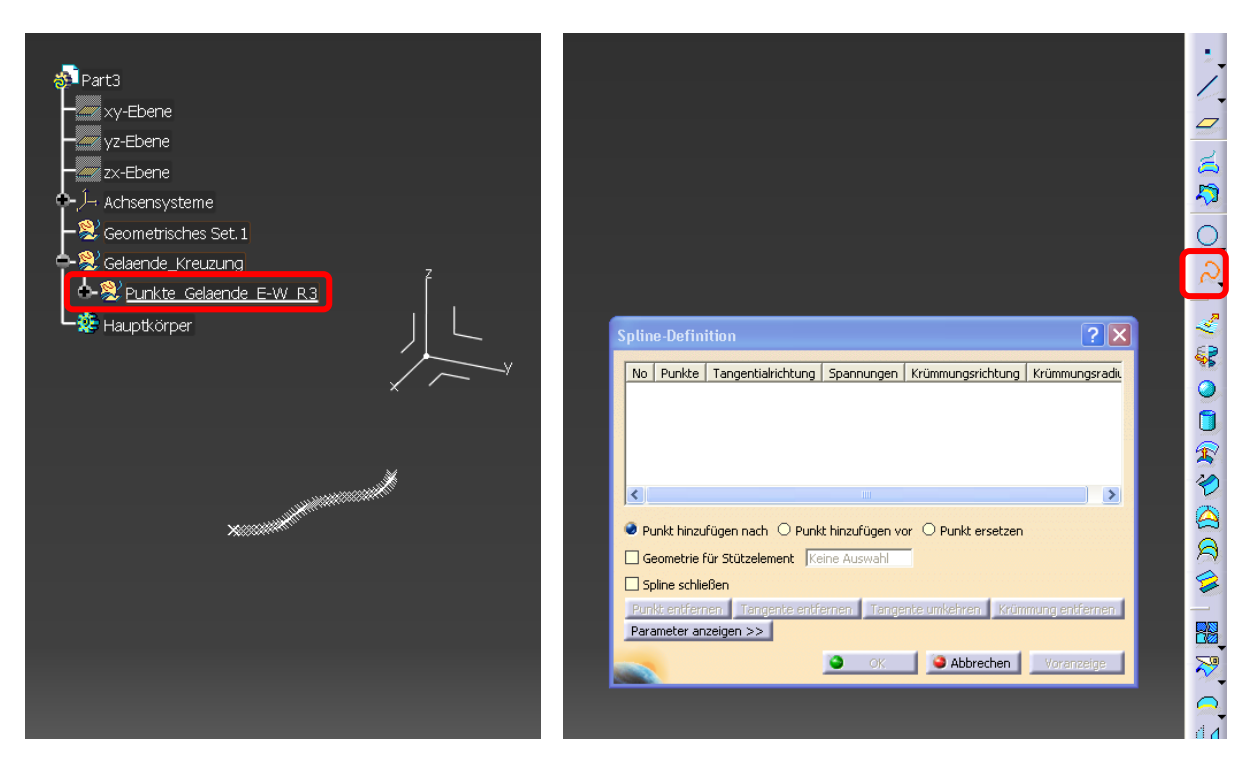

13. Nun haben Sie eine Spline erzeugt, die durch alle (ausgewählte) Punkte verläuft

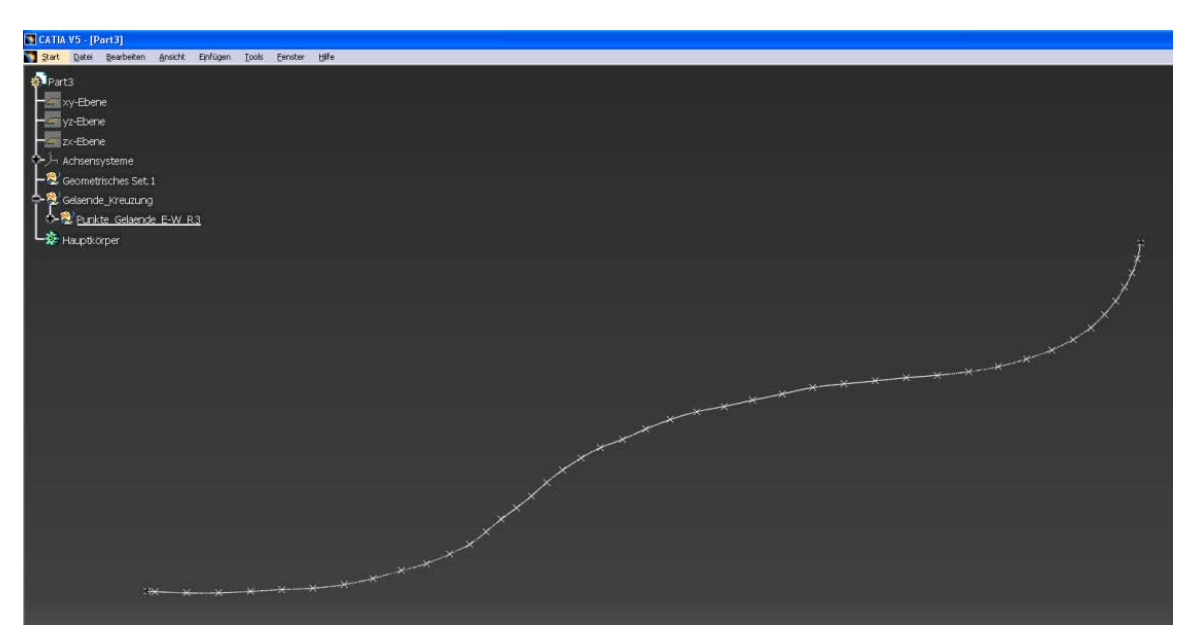

14. Gegebenfalls können Sie die Spline wieder umbenennen

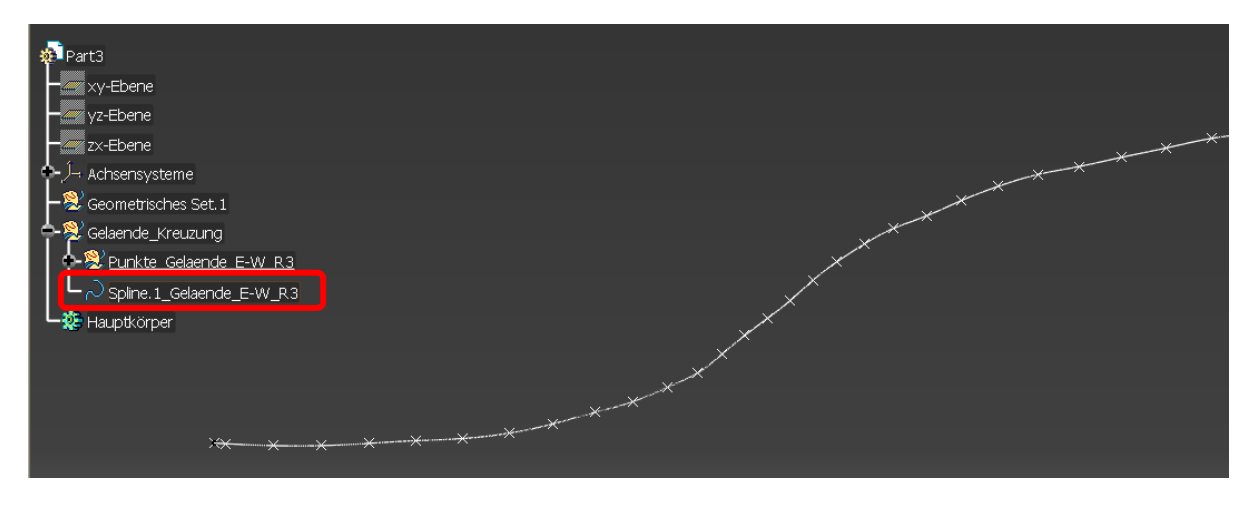

15. Als nächstes erstellen Sie eine Extrusion entlang der Spline. Klicken Sie dafür auf den Button "Extrusion". Geben Sie im nächsten Fenster die "Richtung" und die "Abmessungen" ein: Nun haben Sie eine Gelände entlang der Spline erstellt

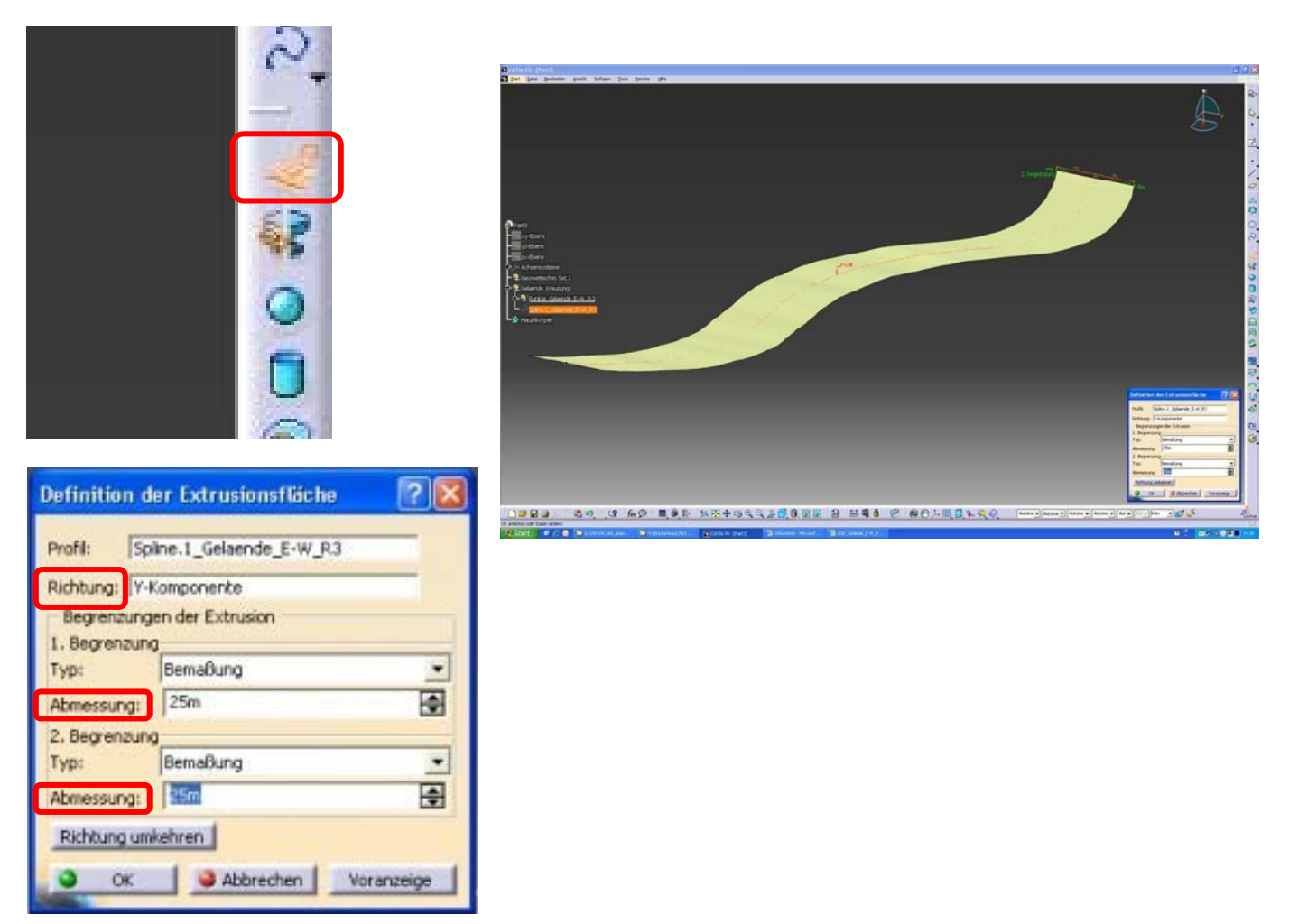

16. Gegebenfalls können Sie die Extrusion wieder umbenennen

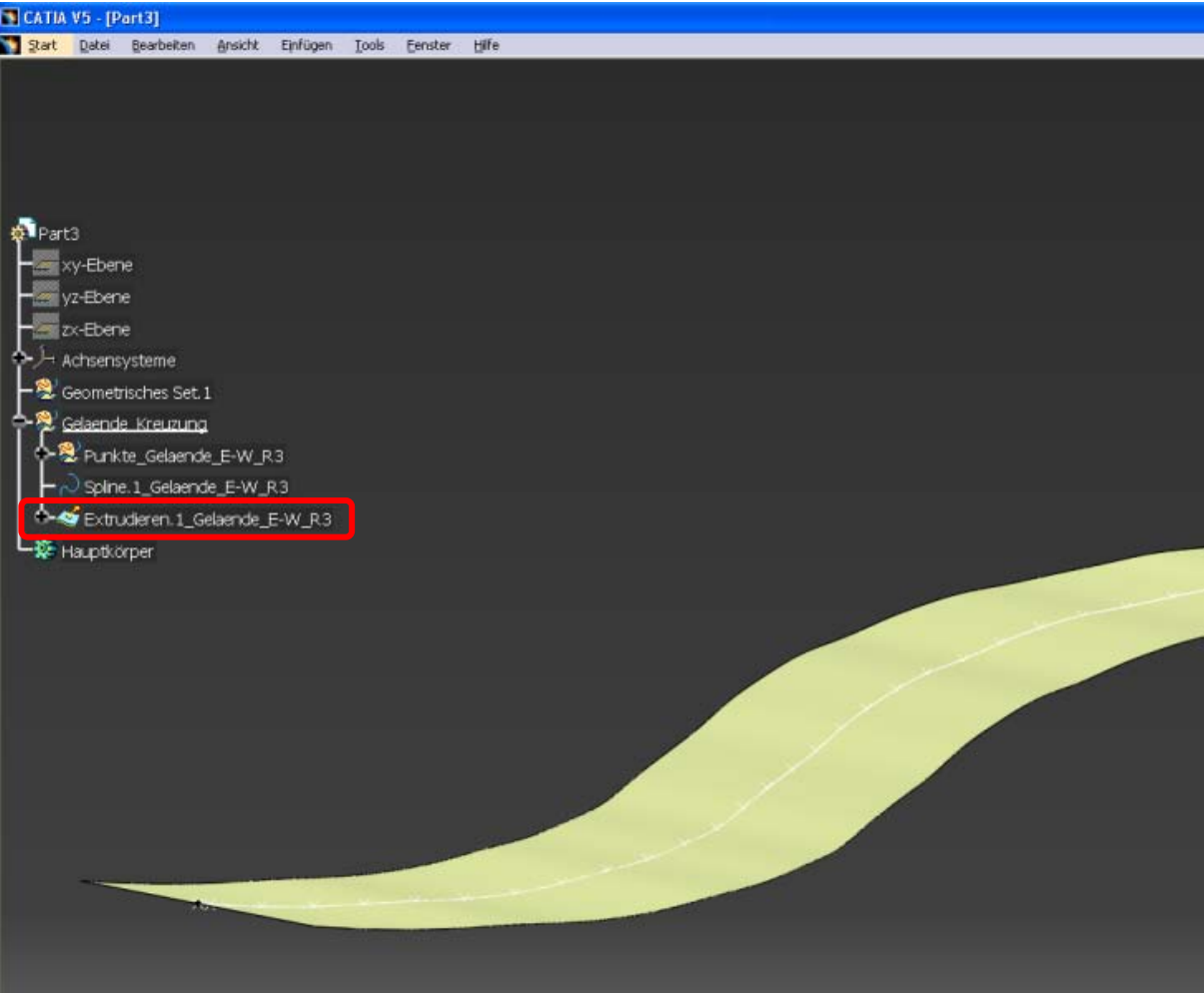